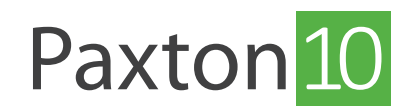

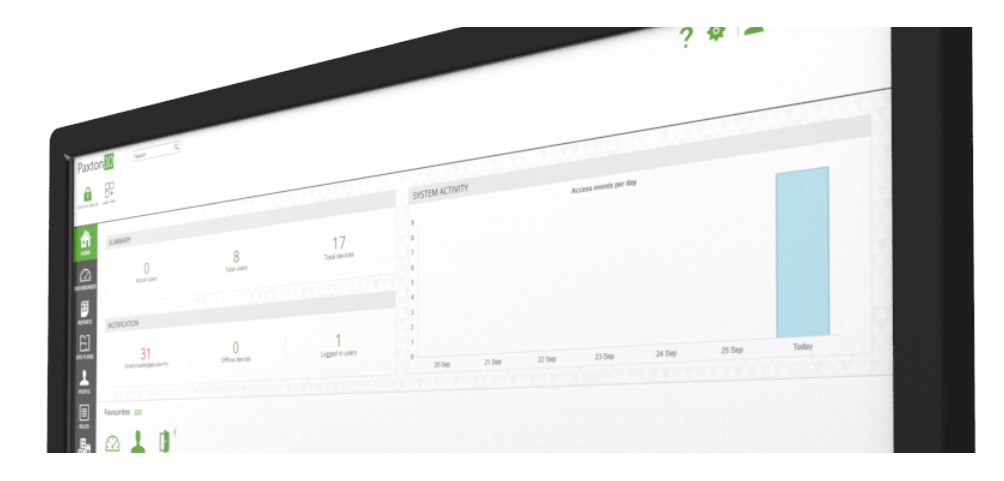

# Comment ajouter une caméra à Paxton10

### Présentation

La configuration de Paxton10 en tant que système de gestion vidéo est simple et permet à Paxton10 de gérer intelligemment vos événements vidéo et de contrôle d'accès dans un seul système unifié, améliorant ainsi la sécurité et offrant de puissantes fonctionnalités supplémentaires.

L'utilisation de caméras avec Paxton10 vous permet de :

- Voir la vidéo en direct en plus de regarder la vidéo en direct de vos caméras, Paxton10 peut superposer des événements importants par rapport à ce que vos caméras regardent actuellement.
- Voir la vidéo archivée toutes les séquences vidéo enregistrées sont disponibles pour une visualisation instantanée dans des rapports vidéo faciles à utiliser. Il suffit de naviguer jusqu'à l'heure et à la date que vous souhaitez voir et les séquences vidéo des caméras sélectionnées seront affichées.
- Associez les appareils avec les caméras qui peuvent les voir si quelque chose se passe sur un appareil, Paxton10 vous fournira automatiquement les séquences vidéo de l'événement.
- En plus des bases, Paxton10 offre également un certain nombre de fonctionnalités de gestion et de lecture vidéo utiles, y compris la recherche intelligente, les signets vidéo, les instantanés, l'exportation, la recherche dans la vidéo et plus encore.

## Caméras prises en charge

#### Caméras Paxton10

Les caméras Paxton10 peuvent être utilisées pour fournir une solution plug and play, sans avoir besoin de configuration ou de matériel supplémentaire. Toutes les caméras série Core Paxton10 sont MP et les caméras série pro Paxton10sont 8MP, elles sont toutes les deux sont disponibles dans un certain nombre de variantes et de boîtiers.

### Caméras tiers

La plupart des caméras IP tiers peuvent être ajoutées à un système Paxton10 à l'aide de l'adressage manuel via RTSP.

Les caméras tiers doivent fournir 2 flux vidéo : un flux principal en haute résolution (jusqu'à 4096 x 2160 @ 25 FPS), et un sous-flux en basse résolution (jusqu'à 640 x 480 @ 15 FPS). Pour les caméras RTSP, configurez les flux dans le logiciel de configuration de votre caméra avant de les ajouter à Paxton10.

Un contrôleur vidéo Paxton10 peut traiter un maximum de 4 flux vidéo.

Des restrictions s'appliquent - pour effectuer 4 flux, aucun ne peut être supérieur à 1080 P, 20 FPS, 3027 Kbps.

## Ajout d'une caméra au système Paxton10

### Caméras Paxton10

1. Branchez la caméra Paxton10 sur un port réseau

Un contrôleur Paxton10 doit être lié au serveur avant de lier la caméra, si plusieurs sous-réseaux sont utilisés, ce contrôleur doit être situé sur le même sous-réseau que la caméra.

2. Dans le logiciel Paxton10, accédez à « **Appareils** », puis dans le panneau des appareils sur le côté droit de l'écran, sélectionnez « Caméras »

La caméra Paxton10 sera automatiquement détectée et sera répertoriée dans le panneau des appareils.

- 3. Localisez votre caméra dans le panneau des appareils, puis cliquez et faites glisser le composant « caméra », en le faisant glisser dans un espace vide sur le côté gauche de l'écran
- 4. Donnez un nom à la caméra et sélectionnez l'endroit où la vidéo enregistrée doit être stockée, puis cliquez sur « Créer »

La caméra Paxton10 sera désormais liée au système et enregistrera la vidéo. Cliquez sur la caméra dans « Appareils » pour configurer les paramètres d'enregistrement ou de vidéo.

## Caméras tiers

Les caméras tiers doivent être associées à un enregistreur vidéo (un contrôleur vidéo Paxton10) pour que leur vidéo soit traitée et enregistrée dans Paxton10.

Commencez par créer un enregistreur vidéo :

- 1. Dans le logiciel Paxton10, accédez à « Appareils », puis dans le panneau de l'appareil à droite, localisez votre contrôleur vidéo Paxton10
- 2. Cliquez et faites glisser le composant « Enregistreur vidéo », en le faisant glisser dans un espace vide sur le côté gauche de l'écran
- 3. Donnez un nom à l'enregistreur et sélectionnez si vous souhaitez enregistrer la vidéo sur les lecteurs SATA du contrôleur ou sur un emplacement réseau, puis cliquez sur « Créer »

Ensuite, ajoutez les caméras à votre système et associez-les à l'enregistreur vidéo :

4. Branchez la caméra sur un port réseau

Un contrôleur Paxton10 ou un contrôleur vidéo doit être situé sur le même sous-réseau que la caméra.

5. Dans le logiciel Paxton10, accédez à « Appareils », puis dans le panneau des appareils situé à droite de l'écran, sélectionnez « Caméras »

Toutes les caméras non répertoriées devront être ajoutées manuellement — Faites défiler jusqu'au bas de la liste des caméras dans le Panneau des appareils, puis sélectionnez « Ajout manuel », saisissez l'adresse RTSP de la caméra pour le flux principal et secondaire de la caméra, donnez-lui une description (nom), puis cliquez sur « Ajouter ».

- 6. Localisez votre caméra dans le panneau des appareils, puis cliquez et faites glisser le composant « caméra », en le faisant glisser dans un espace vide sur le côté gauche de l'écran
- 7. Donnez un nom à la caméra et sélectionnez l'enregistreur vidéo à associer, puis cliquez sur « Créer »

La caméra sera maintenant liée au système et l'enregistrement vidéo. Cliquez sur la caméra dans « Appareils » pour configurer les paramètres vidéo, ou cliquez sur l'enregistreur vidéo pour configurer l'enregistrement vidéo et l'emplacement de sauvegarde.

## Configuration vidéo et caméra

Une fois que l'appareil photo a été ajouté à Paxton10, double-cliquez dessus dans la section « Appareils » pour voir plus de configuration. Les options disponibles peuvent varier en fonction de la caméra.

#### Enregistrement

Dans cette section, vous pouvez sélectionner quand enregistrer la vidéo et où la vidéo est stockée.

Pour les caméras Paxton10, gérez les paramètres de stockage vidéo ici. Enregistrez la séquence directement sur la mémoire intégrée de la caméra ou enregistrez-la sur un emplacement du réseau.

Pour les caméras tiers, sélectionnez l'enregistreur vidéo qui gérera la configuration de l'enregistrement et du stockage. Affichez l'enregistreur vidéo pour gérer d'autres paramètres et visualisez le contrôleur vidéo Paxton10 dans Gestion du matériel pour gérer tous les lecteurs SATA connectés.

#### Paramètres vidéo

Dans cette section, vous pouvez afficher les paramètres vidéo actuels de la caméra, tels que sa qualité vidéo et sa distance focale.

Résolution vidéo : Cela définit la quantité de détails que contient chaque image vidéo. Une résolution plus élevée permet d'obtenir une image plus claire, mais augmente également les coûts de stockage et les besoins en bande passante.

Fréquence d'images : Cela définit le nombre de photos (images) prises chaque seconde. Pour un bureau moyen, une fréquence d'images de 15 FPS apparaîtra visuellement lisse pour la plupart des gens. Pour une route avec beaucoup de passage, une fréquence d'images de 30 FPS peut être requise pour s'assurer que chaque voiture est capturée avec un flou minimal. Plus la fréquence d'images est élevée, plus le stockage et la bande passante sont importants.

Débit binaire maximal : Le débit binaire est la quantité de données (bits) qui est envoyée de la caméra à l'enregistreur ou au client. Plus le débit est élevé, plus les exigences en bande passante du réseau sont élevées. Un débit binaire maximal garantit que la vidéo est suffisamment compressée pour répondre à la bande passante disponible.

Rotation vidéo : faites pivoter la vidéo en fonction de la façon dont la caméra est montée.

Longueur focale : La distance focale d'une caméra fait référence à la distance à laquelle l'objectif de la caméra est situé par rapport au capteur. En changeant la distance entre l'objectif et le capteur, le point focal de l'image change, modifiant le champ de vision de la caméra eteffectuant un zoom avant ou arrière sur l'image.

Standard : PAL (50Hz) est le format standard pour l'Europe, l'Australie et certaines parties de l'Asie, tandis que NTSC (60Hz) est utilisé aux États-Unis.

#### Détection de mouvement

Dans Paxton10, vous pouvez choisir la façon dont vous souhaitez enregistrer, soit en continu, soit uniquement en cas de mouvement. Lorsque vous enregistrez en fonction du mouvement, cela signifie qu'une plus grande partie de ce dont vous avez besoin est enregistrée et peut être stockée plus longtemps que lors d'un enregistrement continu.

La section Détection de mouvement vous permet d'exclure des zones de la détection de mouvement Paxton10, empêchant les faux enregistrements de la circulation, ou un arbre secoué par le vent.

1. Définissez les zones à exclure de la détection de mouvement en cliquant et en faisant glisser des zones sur la vidéo qui ne sont pas pertinentes pour l'enregistrement

2. Faites glisser le curseur pour ajuster la sensibilité au mouvement - cela définit la quantité de mouvement nécessaire pour que l'enregistrement commence.

### Appareils

Ce sont les appareils que la caméra voit. Associez des appareils à la caméra pour fournir des séquences vidéo aux événements.

Par exemple, si la caméra surplombe la porte d'entrée, associez la porte d'entrée à la caméra. Tous les événements d'accès et d'alarme de la porte d'entrée seront complétés par la séquence vidéo correspondante.

### Plus d'informations

Voir les liens ci-dessous pour plus d'informations.

AN0048-F — Caméras et vidéo, un guide pour débutants < www.paxton.info/5658 > AN0019-F— Gestion vidéo Paxton10 < www.paxton.info/5662 >